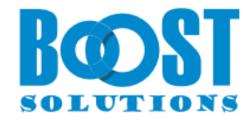

# **Text Size Zoom 1.0**

# **User Guide**

## Copyright

Copyright ©2023 BoostSolutions Co., Ltd. All rights reserved.

All materials contained in this publication are protected by Copyright and no part of this publication may be reproduced, modified, displayed, stored in a retrieval system, or transmitted in any form or by any means, electronic, mechanical, photocopying, recording or otherwise, without the prior written consent of BoostSolutions.

Our web site: <a href="https://www.boostsolutions.com">https://www.boostsolutions.com</a>

# **Contents**

| 1. | Pro   | duct Introductionduction    | 1   |
|----|-------|-----------------------------|-----|
| 2. |       | allation                    |     |
|    | 2.1   | Product Files               | 2   |
|    | 2.2   | Software Requirements       | 3   |
|    | 2.3   | Installation                | 4   |
|    | 2.4   | Upgrade                     | 5   |
|    | 2.5   | Uninstallation              | 5   |
|    | 2.6   | Command_Line Installation   | 6   |
|    | 2.7   | Feature Activation          | 7   |
| 3. | Hov   | w to Use Text Size Zoom     |     |
|    | 3.1   | Add Text Size Zoom Web Part | 9   |
|    | 3.2   | Using Text Size Zoom        | 9   |
| 4. | Tro   | ubleshooting & Support      | .14 |
| Αŗ | pendi | x 1: License Management     | .15 |

# 1. Product Introduction

SharePoint Text Size Zoom web part gives users direct control over their individual SharePoint display, enabling them to quickly and easily change text font size without having to change list or view settings. This customizable web part contains three different zoom options displayed as a set of buttons, allowing for quick text size increases and decreases, as well as a revert option to restore the text to its original font size.

This user guide is used to instruct and guide users to configure and use Text Size Zoom.

For the latest copy of this user guide and other user guides, please visit:

https://www.boostsolutions.com/download-documentation.html

# 2. Installation

# 2.1 Product Files

After you download and unzip the Text Size Zoom zip file from <u>www.boostsolutions.com</u>, you will find the following files:

| Path                                                             | Descriptions                                                                                                    |
|------------------------------------------------------------------|----------------------------------------------------------------------------------------------------|
| Setup.exe                                                        | A program that installs and deploys the WSP solution packages to the SharePoint farm.                                           |
| EULA.rtf                                                         | The product End-User-License-Agreement.                                                                                         |
| Text Size Zoom_V1_User Guide.pdf                                 | User guide for Text Size Zoom in PDF format.                                                                                    |
| Library\4.0\Setup.exe                                            | The product installer for .Net Framework 4.0.                                                                                   |
| Library\4.0\Setup.exe.config                                     | A file containing the configuration information for the installer.                                                              |
| Library\4.6\Setup.exe                                            | The product installer for .Net Framework 4.6.                                                                                   |
| Library\4.6\Setup.exe.config                                     | A file that contains the configuration information for the installer.                                                           |
| Solutions\Foundtion\ BoostSolutions.FoundationSetup15.1.wsp      | A SharePoint solution package containing Foundation files and resources for SharePoint 2013 or SharePoint Foundation 2013.      |
| Solutions\Foundtion\ BoostSolutions.FoundationSetup16.1.wsp      | A SharePoint solution package that contains<br>Foundation files and resources for SharePoint<br>2016/2019/Subscription Edition. |
| Solutions\Foundtion\Install.config                               | A file containing the configuration information for the installer.                                                              |
| Solutions\TextSizeZoom\BoostSolutions. TextSizeZoomSetup15.1.wsp | A SharePoint solution package containing Text Size Zoom files and resources for SharePoint 2013 or SharePoint Foundation 2013.  |
| Solutions\TextSizeZoom\BoostSolutions. TextSizeZoomSetup16.1.wsp | A SharePoint solution package containing Text Size Zoom files and resources for SharePoint 2016/2019/Subscription Edition.      |
| Solutions\TextSizeZoom\Install.config                            | A file containing the configuration information for the installer.                                                              |

# 2.2 Software Requirements

Before you install Text Size Zoom, ensure your system meets the following requirements:

## **SharePoint Server Subscription Edition**

| Operating System | Microsoft Windows Server 2019 Standard or Datacenter<br>Microsoft Windows Server 2022 Standard or Datacenter |
|------------------|----------------------------------------------------------------------------------------------------|
| Server           | Microsoft SharePoint Server Subscription Edition                                                             |
| Browser          | Microsoft Edge<br>Mozilla Firefox<br>Google Chrome                                                           |

#### **SharePoint 2019**

| Operating System | Windows Server 2016 Standard or Datacenter<br>Windows Server 2019 Standard or Datacenter |
|------------------|------------------------------------------------------------------------------------------|
| Server           | Microsoft SharePoint Server 2019                                                         |
| Browser          | Microsoft Internet Explorer 11 or greater Microsoft Edge Mozilla Firefox Google Chrome   |

#### **SharePoint 2016**

| Operating System | Microsoft Windows Server 2012 Standard or Datacenter X64<br>Microsoft Windows Server 2016 Standard or Datacenter |
|------------------|----------------------------------------------------------------------------------------------------|
| Server           | Microsoft SharePoint Server 2016<br>Microsoft .NET Framework 4.6                                                 |
| Browser          | Microsoft Internet Explorer 10 or greater Microsoft Edge Mozilla Firefox Google Chrome                           |

## **SharePoint 2013**

| Operating System | Microsoft Windows Server 2012 Standard or Datacenter X64<br>Microsoft Windows Server 2008 R2 SP1      |
|------------------|----------------------------------------------------------------------------------------------------|
| Server           | Microsoft SharePoint Foundation 2013 or Microsoft SharePoint Server 2013 Microsoft .NET Framework 4.5 |
| Browser          | Microsoft Internet Explorer 8 or greater Microsoft Edge Mozilla Firefox Google Chrome                 |

## 2.3 Installation

Follow these steps to install Text Size Zoom on your SharePoint servers.

## **Installation Preconditions**

Before you start installing the product, please make sure these services are started on your SharePoint servers: **SharePoint Administration** and **SharePoint Timer**.

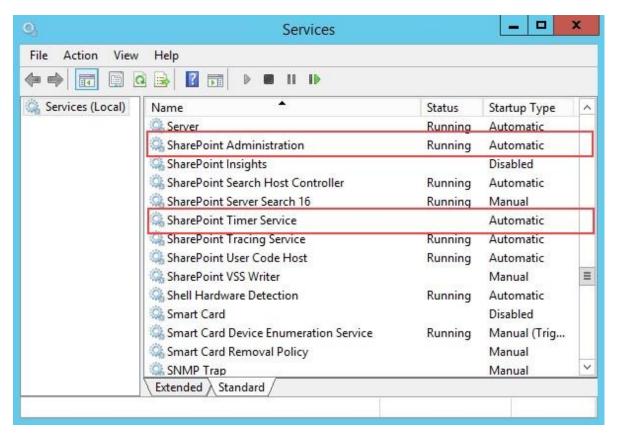

Text Size Zoom must be run on one front-end Web server in the SharePoint farm where **Microsoft** SharePoint Foundation Web Application services are running. Check **Central Administration** → **System Settings** for a list of servers running this service.

#### **Required Permissions**

To perform this procedure, you must have specific permissions and rights.

- Member of the local server's Administrators group.
- Member of the Farm Administrators group.

#### To install Text Size Zoom on SharePoint server

- a. Download the zip file (\*.zip) of the product of your choice from the BoostSolutions website, then extract the file.
- b. Open the created folder and run the **Setup.exe** file.

**Note** If you cannot run the setup file, please right click the Setup.exe file and choose Run as administrator.

- c. A system check is performed to verify if your machine meets all the requirements for installing the product. After the system check is finished, click **Next**.
- d. Review and accept the End-User License Agreement and click **Next**.
- e. In the Web Application Deployment Targets, select the web applications you are going to install and click **Next**.

**Note** If you select **Automatically activate features**, the product features will be activated in the target site collection during the installation process. If you want to manually activate the product feature later, uncheck this box.

f. Upon completion of the installation, details are displayed showing which web applications you product has been installed to. Click **Close**.

# 2.4 Upgrade

Download the latest version of our product and run the **Setup.exe** file.

In the **Program Maintenance** window, select **Upgrade** and click **Next**.

#### 2.5 Uninstallation

If you want to uninstall the product, double-click the **Setup.exe** file.

In the **Repair or Remove** window, select **Remove** and click **Next**. Then the application will be removed.

# 2.6 Command\_Line Installation

The following instructions are for installing the solution files for Text Size Zoom in SharePoint 2016 by using the SharePoint STSADM command line tool.

## **Required permissions**

To use STSADM, you must be a member of the local Administrators group on the server.

#### To install Text Size Zoom to SharePoint servers

- a. Extract the files from the product zip pack to a folder on one SharePoint server.
- b. Open a command prompt and make sure your path is set with the SharePoint bin directory.
- c. Add the solution files to SharePoint in the STSADM command line tool.

```
stsadm -o addsolution -filename BoostSolutions.TextSizeZoomSetup16.1.wsp
stsadm -o addsolution -filename BoostSolutions.FoundationSetup16.1.wsp
```

d. Deploy the added solution with the following command:

stsadm -o deploysolution -name BoostSolutions.TextSizeZoomSetup16.1.wsp -allowgacdeployment -url [virtual server url] -immediate

stsadm -o deploysolution -name BoostSolutions.FoundationSetup16.1.wsp -allowgacdeployment – url [virtual server url] –immediate

e. Wait for the deployment to complete. Check the final status of the deployment with this command:

```
stsadm -o displaysolution -name BoostSolutions.TextSizeZoomSetup16.1.wsp stsadm -o displaysolution -name BoostSolutions.FoundationSetup16.1.wsp
```

The result should contain a <Deployed> parameter for which the value is TRUE.

f. In the STSADM tool, activate the features.

stsadm -o activatefeature -name Brandysoft.SharePoint.FontSizeChange –url [site collection url] – force

#### **To remove Text Size Zoom from SharePoint servers**

a. Removal is initiated with the following command:

stsadm -o retractsolution -name BoostSolutions.TextSizeZoomSetup16.1.wsp -immediate -url [virtual server url]

b. Wait for the removal to finish. To check the final status of the removal you can use the following command:

stsadm -o displaysolution -name BoostSolutions.TextSizeZoomSetup16.1.wsp

The result should contain the <Deployed> parameter for which the value is FALSE and the <LastOperationResult> parameter with the RetractionSucceeded value.

c. Remove the solution from the SharePoint solutions storage:

stsadm -o deletesolution -name BoostSolutions.TextSizeZoomSetup16.1.wsp

#### To remove BoostSolutions Foundation from SharePoint servers

The BoostSolutions Foundation is designed to provide a centralized interface to manage licenses for all BoostSolutions software from within SharePoint Central Administration. If you are still using BoostSolutions product on your SharePoint server, DO NOT remove Foundation from the servers.

a. Removal is initiated with the following command:

stsadm -o retractsolution -name BoostSolutions.FoundationSetup16.1.wsp –immediate –url [virtual server url]

b. Wait for the removal to finish. To check the final status of the removal you can use the following command:

stsadm -o displaysolution -name BoostSolutions.FoundationSetup16.1.wsp

The result should contain the <Deployed> parameter for which the value is FALSE and the <LastOperationResult> parameter with the RetractionSucceeded value.

c. Remove the solution from the SharePoint solutions storage:

stsadm -o deletesolution -name BoostSolutions.FoundationSetup16.1.wsp

## 2.7 Feature Activation

By default, the application's features are automatically activated once the product is installed. You can also activate the product feature manually.

- a. Select Settings and then select **Site Settings**.
- b. Under Site Collection Administration click Site collection features.
- c. Find the application feature and click **Activate**. After a feature is activated, the Status column lists the feature as **Active**.

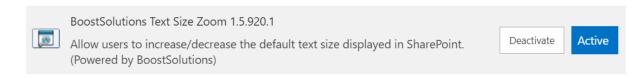

## 3. How to Use Text Size Zoom

# 3.1 Adding Text Size Zoom Web Part to your page

Before you use the Text Size Zoom web part to change font size, you need to add the Text Size Zoom web part to your page.

To add a Web Part you must have at least Design permission level.

- a. From any page, click on the **Settings** icon and choose **Settings** from the drop-down menu.
- b. Click on the page where you want to add the Web Part and click the **Insert** tab followed by the Web Part.
- Under Categories, select the Boost Solutions Web Parts category. Next select the
   BoostSolutions Text Size Zoom Web Part under the Web Parts section and click Add.

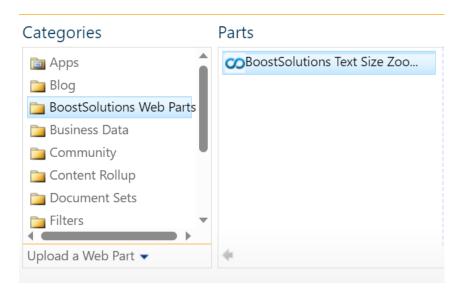

d. Click **Save & Close** to save the page. You will find the web part on your page.

# 3.2 Using Text Size Zoom

After installation, you will find the Text Size Zoom web part on your page. You can change the size of all the text on your page according to your preferences.

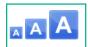

#### **About Us**

BoostSolutions first opened its doors in 2007 as a small SharePoint consulting firm with the mission to "make your SharePoint life easier." This mission statement became the cornerstone of the company as it moved from consultancy to providing SharePoint solutions. As the company grew, so too did its reach; today servicing more than 10,000 organizations in over 90 countries.

BoostSolutions has always been at the forefront of customer service, responding quickly to fulfill specific needs and deliver user friendly and customer oriented products and services. To our existing customers and supporters and to our new clients and friends, we welcome all of you to be a continued part of our story.

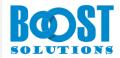

#### Milestone

September 2016 Trusted by more than 10,000 customers.

January 2015 Trusted by more than 6,000 customers in 90+ countries.

December 2013 Moved our branch office to California. December 2013

5,500 customers served in 90+ countries.

### **Decrease Font Size**

If you feel the text size is too big, just decrease the text size by clicking the smallest button on the web part. Once selected, the font size will decrease and the smallest button will be grayed out.

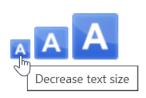

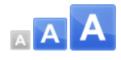

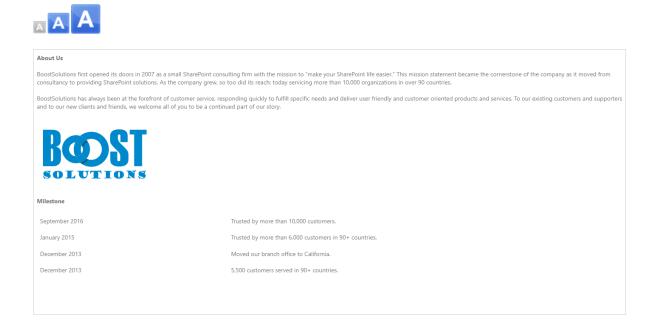

## **Increase Font Size**

If you prefer a larger font size, click the largest button on the web part. As with the decrease font size button, the increase font size button will be grayed out once the maximum text size is reached.

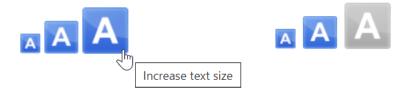

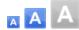

#### **About Us**

BoostSolutions first opened its doors in 2007 as a small SharePoint consulting firm with the mission to "make your SharePoint life easier." This mission statement became the cornerstone of the company as it moved from consultancy to providing SharePoint solutions. As the company grew, so too did its reach; today servicing more than 10,000 organizations in over 90 countries.

BoostSolutions has always been at the forefront of customer service, responding quickly to fulfill specific needs and deliver user friendly and customer oriented products and services. To our existing customers and supporters and to our new clients and friends, we welcome all of you to be a continued part of our story.

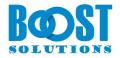

#### Milestone

September 2016 Trusted by more than 10,000 customers.

January 2015 Trusted by more than 6,000 customers in 90+

countries.

December 2013 Moved our branch office to California.

December 2013 5,500 customers served in 90+ countries.

### **Restore Default Font Size**

To restore the default font size, simply click the middle button on the web part.

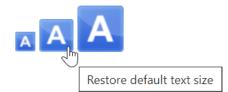

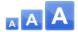

#### **About Us**

BoostSolutions first opened its doors in 2007 as a small SharePoint consulting firm with the mission to "make your SharePoint life easier." This mission statement became the cornerstone of the company as it moved from consultancy to providing SharePoint solutions. As the company grew, so too did its reach; today servicing more than 10,000 organizations in over 90 countries.

BoostSolutions has always been at the forefront of customer service, responding quickly to fulfill specific needs and deliver user friendly and customer oriented products and services. To our existing customers and supporters and to our new clients and friends, we welcome all of you to be a continued part of our story.

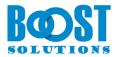

#### Milestone

September 2016 Trusted by more than 10,000 customers.

January 2015 Trusted by more than 6,000 customers in 90+ countries.

December 2013 Moved our branch office to California.

December 2013 5,500 customers served in 90+ countries.

# 4. Troubleshooting & Support

## **Troubleshooting FAQ:**

https://www.boostsolutions.com/general-faq.html#Show=ChildTitle9

#### **Contact Info:**

Product & Licensing Inquires: <a href="mailto:sales@boostsolutions.com">sales@boostsolutions.com</a>

Technical Support (Basic): <a href="mailto:support@boostsolutions.com">support@boostsolutions.com</a>

Request a New Product or Feature: <a href="mailto:feature">feature</a> request@boostsolutions.com

# **Appendix 1: License Management**

You can use Text Size Zoom without entering any license code for a period of 30 days from when you first use it.

To use product without limitation, you will need to purchase a license and register the product.

## **Finding License Information**

- a. In the products main page, click the trial link and enter the **License Management Center**.
- b. Click Download License Information, choose a license type and download the information (Server Code, Farm ID or Site Collection ID).

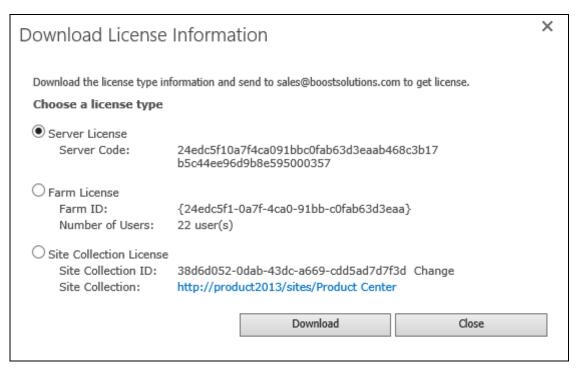

In order for BoostSolutions to create a license for you, you need to send us your SharePoint environment identifier (Note: different license types need different information). A server license needs a server code; a Farm license needs a farm ID; and a site collection license needs a site collection ID.

c. Send the above information to us (<a href="mailto:sales@boostsolutions.com">sales@boostsolutions.com</a>) to generate a license code.

#### **License Registration**

When you receive a product license code, enter the License Management Center page.

b. Click **Register** on the license page and a **Register or Update license** window will open.

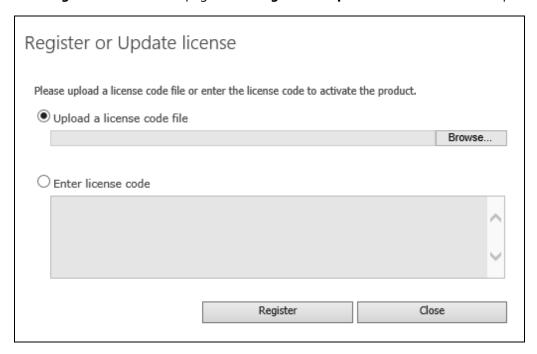

c. Upload the license file or enter the license code and click **Register**. You will get confirmation that your license has been validated.

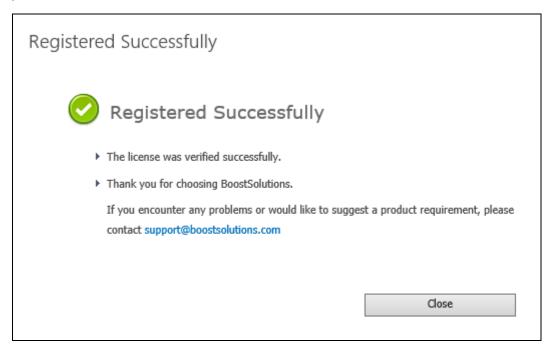

For more details on license management, see the **BoostSolutions Foundation**.